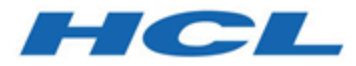

# **Unica Audience CentralGuide de l'utilisateur**

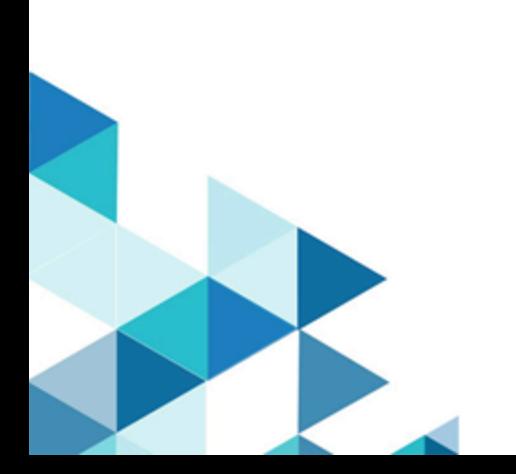

# **Contents**

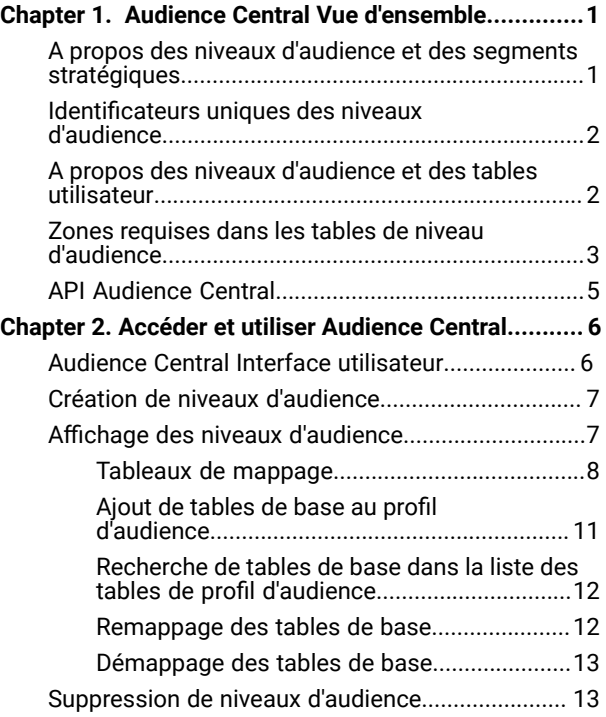

# <span id="page-2-0"></span>Chapter 1. Audience Central Vue d'ensemble

Dans la version Unica 12.1.4, nous avons introduit un nouveau nom d'application Unica Audience Central

Comme son nom l'indique, Audience Central est une application centralisée que vous pouvez utiliser pour créer et gérer des niveaux d'audience.

Le niveau d'audience est un moyen de catégoriser ou de classer largement le public cible. Dans Unica Audience Central, un ensemble d'attributs est requis pour identifier de manière unique l'audience individuelle. Par exemple, un niveau d'audience nommé **Prospects peut être utilisé pour traiter** tous les prospects, dans lequel les attributs de numéro de mobile et/ou d'adresse e-mail peuvent être utilisés pour identifier de manière unique chaque prospect.

Audience Central est livré avec un niveau d'audience unique appelé Client. Vous pouvez définir les niveaux d'audience supplémentaires dont vous avez besoin. Vous pouvez utiliser les niveaux d'audience pour cibler des groupes spécifiques, tels que les Ménages, dans les campagnes marketing.

Si vous avez besoin de niveaux d'audience supplémentaires, vous devez créer et mapper le jeu de tables système équivalent pour les prendre en charge, comme vous l'avez fait pour le niveau d'audience par défaut Audience client.

Avant de créer un nouveau niveau d'audience, vous devez créer quatre tables dans la base de données des tables système d'Unica Campaign.

Pour un niveau d'audience, si nécessaire, vous pouvez mapper les éléments suivants avec les tables système :

- Une table d'historique des contacts
- Une table d'historique des contacts détaillés
- Une table d'historique des réponses
- Une table d'appartenance à un segment

Audience Central les administrateurs peuvent effectuer les tâches suivantes :

- Créez les niveaux d'audience nécessaires aux campagnes marketing de votre entreprise.
- Mapper les tables système aux tables prises en charge pour les nouveaux niveaux d'audience dans la base de données système Unica Campaign.
- Mappez les niveaux d'audience aux tables de base de données utilisateur associées.

**Note:** Créez manuellement des tables système pour prendre en charge les niveaux d'audience dans la base de données système d'Unica Campaign.

## <span id="page-2-1"></span>A propos des niveaux d'audience et des segments stratégiques

Pour chaque audience qui utilise des segments stratégiques, vous mappez la table système d'appartenance de segment à une table physique qui définit les membres de segment.

Par exemple, pour utiliser l'audience client par défaut dans une session d'optimisation qui inclut des segments stratégiques, vous devez mapper la table système d'audience Appartenance au segment client à la table de base de données de segments UA\_SegMembership. Vous pouvez compléter la table de base de données en utilisant le processus de création de segment CreateSeg.

## <span id="page-3-0"></span>Identificateurs uniques des niveaux d'audience

Lorsque vous créez un niveau d'audience, vous devez créer au moins une zone devant être utilisée comme identificateur unique pour les membres du niveau d'audience. Pour identifier de façon unique chaque membre de l'audience, vous devrez peut-être utiliser plusieurs zones.

Par exemple :

- Le ménage peut être identifié par le champ HHold ID
- Le client peut être identifié par les champs HHold\_ID et MemberNum.

Les noms de champ (et en particulier tout nom de champ d'identifiant unique) dans le nouveau niveau d'audience doivent correspondre exactement au(x) nom(s) de champ dans la table de base de données pour le mappage d'historique. Ceci permet Audience Central pour faire correspondre automatiquement les champs de base de données aux champs de table système appropriés lorsque vous créez le mappage de table d'historique.

**Note:** Les noms de zone de niveau d'audience sont soumis à des restrictions de caractères.

## <span id="page-3-1"></span>A propos des niveaux d'audience et des tables utilisateur

Une table utilisateur peut être associée à un seul niveau d'audience ou plusieurs niveaux d'audience.

#### **Tables utilisateur avec un seul niveau d'audience**

Lorsque vous mappez une table utilisateur, vous devez indiquer au moins un niveau d'audience comme niveau d'audience principal de la table.

Au cours de cette étape,Audience Central associe le(s) champ(s) que vous avez spécifié lors de la création du niveau d'audience au(x) champ(s) d'identification dans la table utilisateur. De cette manière, vous avez indiqué que par défaut, lorsque Audience Central effectue les sélections appropriées à partir de cette table utilisateur, les ID sont retournés depuis le niveau d'audience principal.

Par exemple, si vous créez un niveau d'audience nommé compte avec le champ Acct\_ID et que vous sélectionnez ce niveau d'audience comme référentiel principal lors du mappage de la table utilisateur comptes, vous avez associé le champ de niveau d'audience Account\_ID au champ de la table utilisateur qui est le identifiant unique (clé primaire) de la table de la base de données Comptes.

#### **Les tables utilisateur avec plusieurs niveaux d'audience**

Une table utilisateur peut être associé à plusieurs niveaux d'audience, avec l'un des niveaux d'audience désigné comme étant le niveau d'audience principal et les niveau d'audience restants, les niveaux d'audience secondaires.

Par exemple, une table utilisateur qui contient des données sur les comptes client peut contenir les colonnes suivantes :

- Acct\_ID
- Indiv\_ID
- HHold\_ID

Dans cette table, Acct\_ID peut être unique pour chaque enregistrement. Étant donné qu'un individu peut avoir plusieurs comptes et qu'un foyer peut contenir plusieurs individus, plusieurs enregistrements peuvent avoir les mêmes valeurs pour les champs Indiv\_ID et HHold\_ID .

En supposant que vous disposiez de trois niveaux d'audience, Compte, Client et Foyer, lorsque vous mappez cette table utilisateur, vous pouvez spécifier ces trois niveaux d'audience et les associer aux champs correspondants répertoriés ci-dessus dans la table utilisateur.

## <span id="page-4-0"></span>Zones requises dans les tables de niveau d'audience

La liste des zones obligatoires dans les tables système, requises pour chaque niveau d'audience, est la suivante :

#### **Zones requises dans la table de l'historique des contacts**

La table d'historique des contacts pour chaque niveau d'audience dans le Audience Central la base de données système doit contenir au minimum les champs décrits dans le tableau suivant :

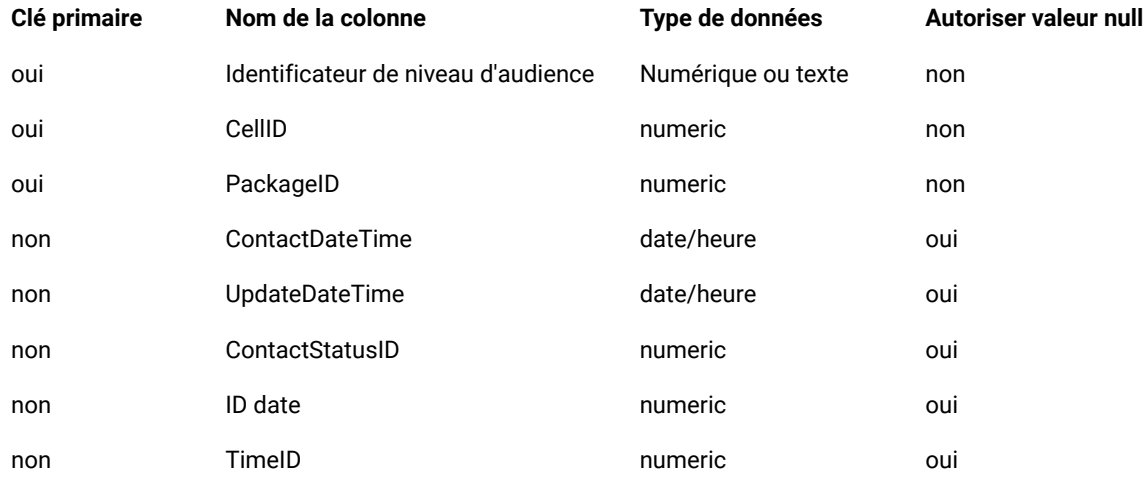

Le tableau détaillé de l'historique des contacts pour chaque niveau d'audience dans le Audience Central la base de données système doit contenir au minimum les champs décrits dans le tableau suivant :

#### **Table 1. Zones requises dans la table de l'historique des contacts**

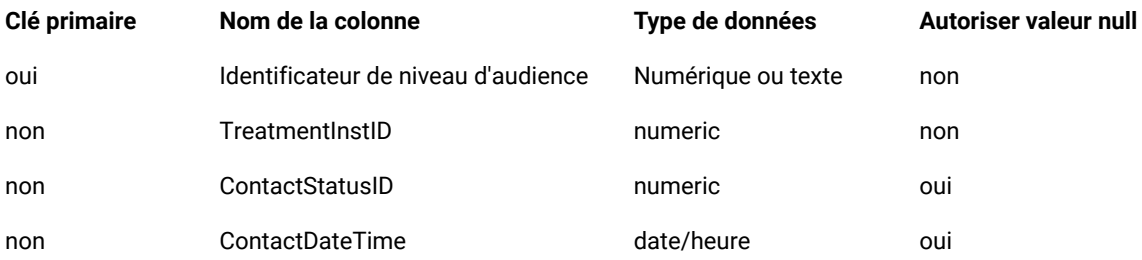

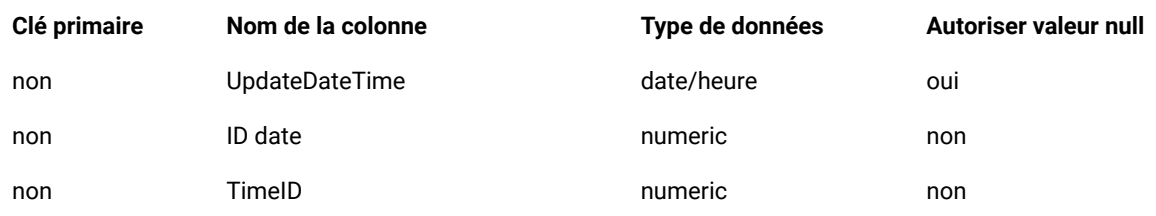

#### **Table 1. Zones requises dans la table de l'historique des contacts (continued)**

#### **Zones requises dans la table d'historique de réponses**

Le tableau d'historique des réponses pour chaque niveau d'audience dans le Audience Central la base de données système doit contenir au minimum les champs décrits dans le tableau suivant :

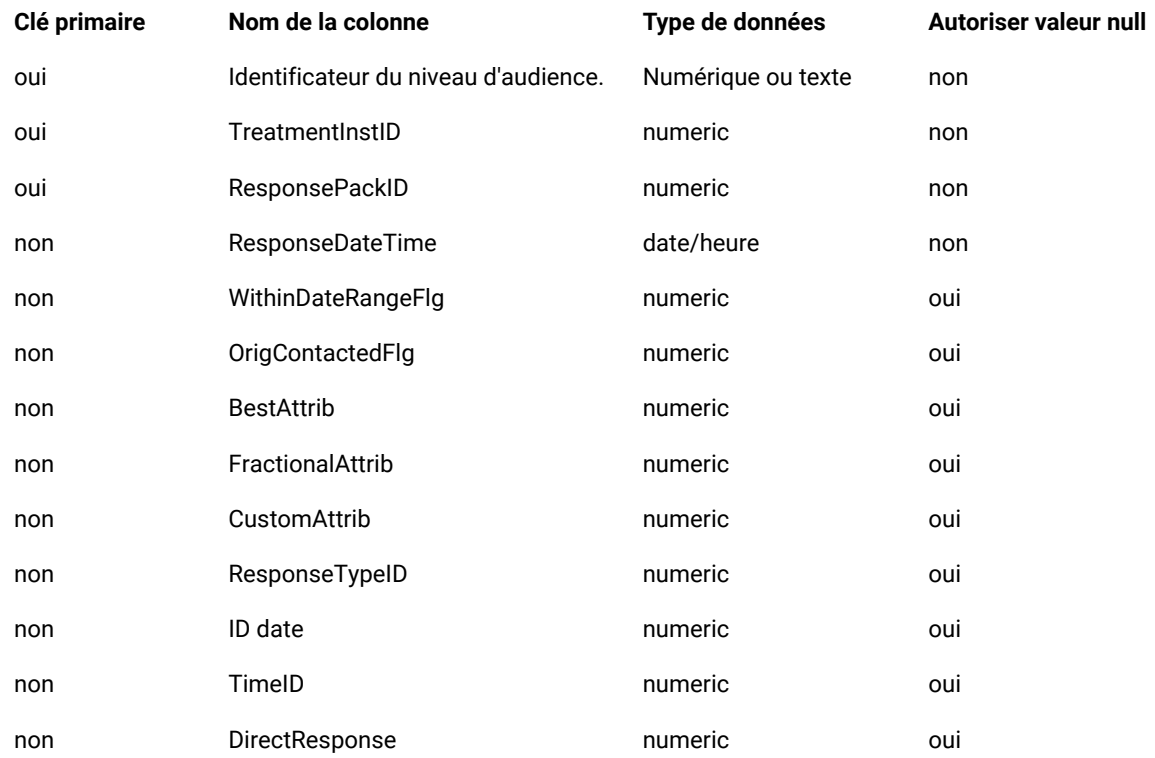

#### **Zones requises dans la table d'appartenance au segment**

Si vous utilisez des segments stratégiques, vous devez créer la table d'appartenance aux segments pour chaque niveau d'audience que vous utilisez avec les segments stratégiques. Au minimum, le tableau doit contenir les champs décrits dans le tableau suivant :

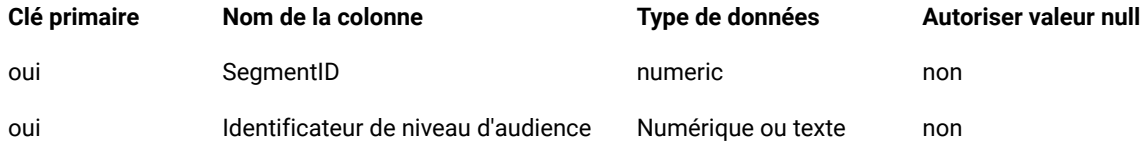

## <span id="page-6-0"></span>API Audience Central

Vous pouvez accéder aux API d'Audience Central à l'aide de Swagger.

Vous pouvez créer l'URL dans l'un des formats suivants pour accéder ou utiliser les API Audience Central :

#### **Format 1**:

<AudienceCentralServerUrl> /AudienceCentral/swagger-ui/index.html

**Format 2** :

<AudienceCentralServerUrl>/swagger-ui/index.html?configUrl=../v3/api-docs/swagger-config&url=../v3/api-docs

# <span id="page-7-0"></span>Chapter 2. Accéder et utiliser Audience Central

Avant d'accéder à Audience Central, assurez-vous qu'il est installé et configuré.

#### **About this task**

AccéderAudience Central, effectuez les étapes suivantes :

1. Connectez-vous à l'application .

#### **Result**

La page d'accueil apparaît.

2. **Note:** Vous pouvez basculer entre l'interface utilisateur classique et l'interface utilisateur Neo. Pour plus d'informations sur le basculement entre l'interface utilisateur classique et l'interface utilisateur Neo, consultez leGuide d'administration d'Unica Platform V12.1.4 .

Effectuez l'une des étapes suivantes :

a. Dans le cas d'une interface utilisateur classique, sélectionnez **Marketing central > Audience Central** . **Result**

La page **Toutes les audiences** s'affiche.

**Note:** Si vous ne voyez pas le menu **Marketing central** ou l'élément de menu **Audience Central**, contactez votre administrateur.

- b. Dans le cas de l'interface utilisateur Neo, sélectionnez la vignette **Audience Central** , dans la section **Planifier et gérer** .
	- **Result**

La page **Toutes les audiences** s'affiche.

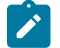

**Note:** Si vous ne voyez pas la vignette **Audience Central**, contactez votre administrateur.

## <span id="page-7-1"></span>Audience Central Interface utilisateur

La Audience Central l'interface utilisateur est simpliste et intuitive.

L'interface utilisateur contient :

- un panneau de gauche qui affiche les niveaux d'audience et permet d'ajouter de nouveaux niveaux d'audience.
- un panneau de droite affiche la vue d'ensemble de l'audience et permet également d'ajouter des tables de base au profil d'audience sélectionné.

## <span id="page-8-0"></span>Création de niveaux d'audience

Un niveau d'audience est une collection de données sur les consommateurs qui peuvent être ciblées par la campagne marketing de votre entreprise.

#### **About this task**

Pour créer des niveaux d'audience, procédez comme suit :

1. Dans le panneau **Niveau d'audience** sur la gauche, cliquez sur **+ Audience** .

#### **Result**

Le panneau **Créer un niveau d'audience** s'affiche.

- 2. Fournissez une valeur appropriée pour le champ **Nom du niveau d'audience**.
- 3. Pour ajouter des noms de champ et attribuer des types de champ, procédez comme suit :
	- a. Sélectionnez **Cliquez ici pour ajouter un nouveau champ**.
	- b. Tapez un **Nom de champ** approprié.
	- c. Pour **Type**, sélectionnez le type de données du champ. Les options disponibles sont les suivantes :
		- $\bullet$  Texte
		- Numérique
	- d. Répétez les étapes a à c pour ajouter le nombre requis de champs. Vous pouvez faire glisser et déposer les champs pour les réorganiser selon vos besoins.

#### 4. Cliquez sur **Enregistrer** .

#### **Result**

La nouvelle entrée apparaît dans le panneau **Niveau d'audience**.

## <span id="page-8-1"></span>Affichage des niveaux d'audience

Pour afficher les niveaux d'audience existants, procédez comme suit :

1. Dans le panneau **Niveau d'audience** sur la gauche, sélectionnez le niveau d'audience requis.

#### **Result**

Le panneau de droite affiche les détails du niveau d'audience.

2. Dans le panneau de droite :

L'onglet **Présentation** affiche les champs suivants :

- **Niveau d'audience**
- **Champs d'identification**
- **Carte Historique des contacts**
- **Tableau de l'historique des réponses de la carte**
- **Carte Historique des contacts détaillé**
- **Tableau d'appartenance au segment de carte**

L'onglet **Profil d'audience** affiche une liste des tables de base ajoutées. Pour plus d'informations sur les tables de base, voir Ajout de tables de base au profil [d'audience on page 11.](#page-12-0)

### <span id="page-9-1"></span><span id="page-9-0"></span>Tableaux de mappage

### Mappage de la table d'historique des contacts

#### **About this task**

Pour mapper la table d'historique des contacts avec une source de données, procédez comme suit :

1. Dans le panneau **Niveau d'audience** sur la gauche, sélectionnez le niveau d'audience requis.

#### **Result**

Le panneau de droite affiche les détails du niveau d'audience.

2. Sélectionnez le icône succédant à la **table d'historique des contacts de la carte**.

#### **Result**

Le panneau du **tableau de l'historique des contacts de la carte** s'affiche.

3. Dans la liste déroulante, sélectionnez une **table source** appropriée .

#### **Result**

Si la **table source** sélectionnée est appropriée, dans la section **Champs obligatoires pour la table**, la colonne **Champ de la table source** est remplie automatiquement avec les valeurs qui correspondent à la colonne **Champ obligatoire**.

4. Cliquez sur **Suivant**.

#### **Result**

La section **Champs facultatifs pour la table** s'affiche.

- 5. Si vous souhaitez conserver les champs optionnels de la table source, conservez-les sélectionnés. Si vous ne voulez pas certains champs ou tous les champs optionnels de la table source, désélectionnez les champs indésirables ou désélectionnez tous les champs.
- 6. Cliquez sur **Enregistrer** .
- 7. Si nécessaire, vous pouvez remapper ou apporter des modifications à un mappage existant. Pour remapper la table source, sélectionnez le icône succédant à la **table d'historique des contacts de la carte**.

#### **Result**

Le panneau du **tableau de l'historique des contacts de la carte** s'affiche.

- 8. Effectuez les étapes 3 à 6 pour apporter les modifications requises.
- 9. Si nécessaire, vous pouvez démapper le mappage à une table source. Pour démapper le mappage à une table source, sélectionnez le icône succédant à la **table d'historique des contacts de la carte**.

#### **Result**

Une boîte de dialogue de confirmation s'affiche. Le démappage de la table d'historique des contacts démappe également la table détaillée de l'historique des contacts. Voir [Cartographie](#page-10-0) Tableau détaillé de l'historique des contacts on page 9.

10. Cliquez sur **Démapper** .

### Mappage de la table d'historique des réponses

#### **About this task**

Pour mapper la table d'historique des réponses avec une source de données, procédez comme suit :

1. Dans le panneau **Niveau d'audience** sur la gauche, sélectionnez le niveau d'audience requis.

#### **Result**

Le panneau de droite affiche les détails du niveau d'audience.

2. Sélectionnez le icône succédant à la **table d'historique Map Resposne**.

#### **Result**

Le panneau du **tableau de l'historique des réponses de la carte** s'affiche.

3. Dans la liste déroulante, sélectionnez une **table source** appropriée .

#### **Result**

Si la **table source** sélectionnée est appropriée, dans la section **Champs obligatoires pour la table**, la colonne **Champ de la table source** est remplie automatiquement avec les valeurs qui correspondent à la colonne **Champ obligatoire**.

4. Cliquez sur **Suivant**.

#### **Result**

La section **Champs facultatifs pour la table** s'affiche.

- 5. Si vous souhaitez conserver les champs optionnels de la table source, conservez-les sélectionnés. Si vous ne voulez pas certains champs ou tous les champs optionnels de la table source, désélectionnez les champs indésirables ou désélectionnez tous les champs.
- 6. Cliquez sur **Enregistrer** .
- 7. Si nécessaire, vous pouvez remapper ou apporter des modifications à un mappage existant. Pour remapper la table source, sélectionnez le icône succédant à la **table d'historique Map Resposne** .

#### **Result**

Le panneau de la **table d'historique Map Resposne** s'affiche.

- 8. Effectuez les étapes 3 à 6 pour apporter les modifications requises.
- 9. Si nécessaire, vous pouvez démapper le mappage à une table source. Pour démapper le mappage à une table source, sélectionnez le icône succédant à **la table d'historique Map Resposne**.

#### **Result**

Une boîte de dialogue de confirmation s'affiche.

10. Cliquez sur **Démapper** .

### <span id="page-10-0"></span>Cartographie Tableau détaillé de l'historique des contacts

#### **Before you begin**

Vous pouvez mapper la table d'historique des contacts détaillée uniquement si vous avez mappé la table d'historique des contacts. Pour plus d'informations, voir Mappage de la table [d'historique](#page-9-1) des contact[s on page 8.](#page-9-1)

#### **About this task**

Pour mapper une table d'historique des contacts détaillée avec une source de données, procédez comme suit :

1. Dans le panneau **Niveau d'audience** sur la gauche, sélectionnez le niveau d'audience requis.

#### **Result**

Le panneau de droite affiche les détails du niveau d'audience.

2. Sélectionnez le icône succédant à la **carte Tableau détaillé de l'historique des contacts** .

#### **Result**

Le panneau **Carte détaillée de l'historique des contacts** s'affiche.

3. Dans la liste déroulante, sélectionnez une **table source** appropriée .

#### **Result**

Si la **table source** sélectionnée est appropriée, dans la section **Champs obligatoires pour la table**, la colonne **Champ de la table source** est remplie automatiquement avec les valeurs qui correspondent à la colonne **Champ obligatoire**.

4. Cliquez sur **Suivant**.

#### **Result**

#### La section **Champs facultatifs pour la table** s'affiche.

- 5. Si vous souhaitez conserver les champs optionnels de la table source, conservez-les sélectionnés. Si vous ne voulez pas certains champs ou tous les champs optionnels de la table source, désélectionnez les champs indésirables ou désélectionnez tous les champs.
- 6. Cliquez sur **Enregistrer** .
- 7. Si nécessaire, vous pouvez remapper ou apporter des modifications à un mappage existant. Pour remapper la table source, sélectionnez le icône succédant à la **carte Tableau détaillé de l'historique des contacts**. **Result**

#### Le panneau **Carte détaillée de l'historique des contacts** s'affiche.

- 8. Effectuez les étapes 3 à 6 pour apporter les modifications requises.
- 9. Si nécessaire, vous pouvez démapper le mappage à une table source. Pour démapper le mappage à une table source, sélectionnez le icône succédant à la **carte Tableau détaillé de l'historique des contacts** .

#### **Result**

Une boîte de dialogue de confirmation s'affiche.

10. Cliquez sur **Démapper** .

### Table d'appartenance au segment de mappage

#### **About this task**

Pour mapper une table d'appartenance de segment avec une source de données, procédez comme suit :

1. Dans le panneau **Niveau d'audience** sur la gauche, sélectionnez le niveau d'audience requis.

#### **Result**

Le panneau de droite affiche les détails du niveau d'audience.

2. Sélectionnez le icône succédant à la **table d'appartenance au segment de carte**.

#### **Result**

Le panneau **du tableau d'appartenance au segment de carte** s'affiche.

3. Dans la liste déroulante, sélectionnez une **table source** appropriée .

#### **Result**

Si la **table source** sélectionnée est appropriée, dans la section **Champs obligatoires pour la table**, la colonne **Champ de la table source** est remplie automatiquement avec les valeurs qui correspondent à la colonne **Champ obligatoire**.

#### 4. Cliquez sur **Suivant**.

#### **Result**

#### La section **Champs facultatifs pour la table** s'affiche.

- 5. Si vous souhaitez conserver les champs optionnels de la table source, conservez-les sélectionnés. Si vous ne voulez pas certains champs ou tous les champs optionnels de la table source, désélectionnez les champs indésirables ou désélectionnez tous les champs.
- 6. Cliquez sur **Enregistrer** .
- 7. Si nécessaire, vous pouvez remapper ou apporter des modifications à un mappage existant. Pour remapper la table source, sélectionnez le icône succédant à la **table d'appartenance au segment de carte**.

#### **Result**

#### Le panneau **du tableau d'appartenance au segment de carte** s'affiche.

- 8. Effectuez les étapes 3 à 6 pour apporter les modifications requises.
- 9. Si nécessaire, vous pouvez démapper le mappage à une table source. Pour démapper le mappage à une table source, sélectionnez le icône succédant à la **table d'appartenance au segment de carte**.

#### **Result**

Une boîte de dialogue de confirmation s'affiche.

10. Cliquez sur **Démapper** .

### <span id="page-12-0"></span>Ajout de tables de base au profil d'audience

Vous pouvez ajouter une ou plusieurs tables de base aux profils d'audience.

#### **About this task**

Pour ajouter des tables de base, procédez comme suit :

1. Dans le panneau **Niveau d'audience** sur la gauche, sélectionnez le niveau d'audience requis.

#### **Result**

Le panneau de droite affiche les détails du niveau d'audience.

- 2. Sélectionnez l'onglet **Profil d'audience** .
- 3. Cliquez sur + **Table de base** .

#### **Result**

Le panneau **Ajouter une nouvelle table de base** s'affiche.

- 4. Pour le champ **Sélectionner la source de données**, sélectionnez l'option requise.
- 5. Pour le champ **Sélectionner la table source**, sélectionnez l'option requise.
- 6. Indiquez un nom approprié pour le champ **Afficher le nom de la table**.
- 7. Sélectionnez les champs requis dans la colonne **Nom de la colonne de la table**.
- 8. Si nécessaire, modifiez la valeur des champs dans **Afficher le nom du champ**.
- 9. Cliquez sur **Suivant**.
- 10. Pour tous les champs de la colonne **Champs d'audience** , utilisez la liste déroulante pour mapper le champ approprié dans la colonne **Champs de ce tableau**.
- 11. Lisez le résumé, confirmez les détails et les métadonnées affichés, puis cliquez sur **Enregistrer**. Si vous souhaitez modifier les détails, cliquez sur **Précédent** .

### <span id="page-13-0"></span>Recherche de tables de base dans la liste des tables de profil d'audience

Si vous avez ajouté un grand nombre de tables de base, il est plus facile de rechercher et de trouver la table de base requise.

#### **About this task**

Pour rechercher des tables de base dans un niveau d'audience, procédez comme suit :

1. Dans le panneau **Niveau d'audience** sur la gauche, sélectionnez le niveau d'audience requis.

#### **Result**

Le panneau de droite affiche les détails du niveau d'audience.

- 2. Sélectionnez l'onglet **Profil d'audience** .
- 3. Dans la barre de **recherche**, saisissez le nom de la table de base à laquelle vous souhaitez accéder. **Result**

Si la table de base existe, le système affiche la table de base.

### <span id="page-13-1"></span>Remappage des tables de base

Vous pouvez remapper les tables de base existantes pour apporter des modifications aux mappages existants.

#### **About this task**

Pour remapper les tables de base, procédez comme suit :

1. Dans le panneau **Niveau d'audience** sur la gauche, sélectionnez le niveau d'audience requis.

#### **Result**

Le panneau de droite affiche les détails du niveau d'audience.

- 2. Sélectionnez l'onglet **Profil d'audience** .
- 3. Recherchez la table de base requise que vous souhaitez remapper. Voir [Recherche](#page-13-0) de tables de base dans la liste des tables de profil [d'audience on page 12](#page-13-0).
- 4. Placez le curseur sur les trois points qui suivent l'enregistrement de la table de base et sélectionnez . **Result**

#### Le panneau **Modifier la table de base** s'affiche.

5. Effectuez les modifications requises. Pour plus d'informations, voir Ajout de [tables](#page-12-0) de base au profil [d'audience on page 11](#page-12-0).

6. Cliquez sur **Enregistrer** .

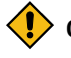

**CAUTION:** Si vous remappez des tables de base existantes, sur lesquelles les segments ont été créés, ces segments peuvent avoir un impact en fonction des modifications que vous avez apportées.

### <span id="page-14-0"></span>Démappage des tables de base

Vous pouvez démapper des tables de base existantes d'un profil d'audience.

#### **About this task**

Pour annuler le mappage des tables de base existantes, procédez comme suit :

1. Dans le panneau **Niveau d'audience** sur la gauche, sélectionnez le niveau d'audience requis.

#### **Result**

Le panneau de droite affiche les détails du niveau d'audience.

- 2. Sélectionnez l'onglet **Profil d'audience** .
- 3. Recherchez la table de base requise que vous souhaitez démapper. Voir [Recherche](#page-13-0) de tables de base dans la liste des tables de profil [d'audience on page 12](#page-13-0).
- 4. Placez le curseur sur les trois points qui suivent l'enregistrement de la table de base et sélectionnez .

#### **Result**

Une boîte de dialogue de confirmation s'affiche.

5. Cliquez sur **Démapper** .

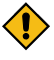

**CAUTION:** Si vous annulez le mappage des tables de base existantes sur lesquelles les segments ont été créés, ces segments échoueront lorsque vous les publierez.

## <span id="page-14-1"></span>Suppression de niveaux d'audience

Dans Audience Central, vous ne pouvez pas modifier les référentiels existants. Vous pouvez uniquement créer de nouveaux niveaux d'audience ou supprimer des niveaux d'audience existants.

#### **About this task**

Pour supprimer un niveau d'audience existant, procédez comme suit :

- 1. Dans le panneau **Niveau d'audience** sur la gauche, sélectionnez le niveau d'audience requis dans la liste.
- 2. Placez le curseur sur les trois points qui suivent le nom du niveau d'audience et sélectionnez le icône. **Result**

Une boîte de dialogue de confirmation s'affiche.

3. Cliquez sur **Supprimer**.

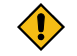

**CAUTION:** Ne supprimez pas les référentiels en cours d'utilisation.